# **AnyMedia™ Access System: Software Release Description for Software Release 1.0.0.0**

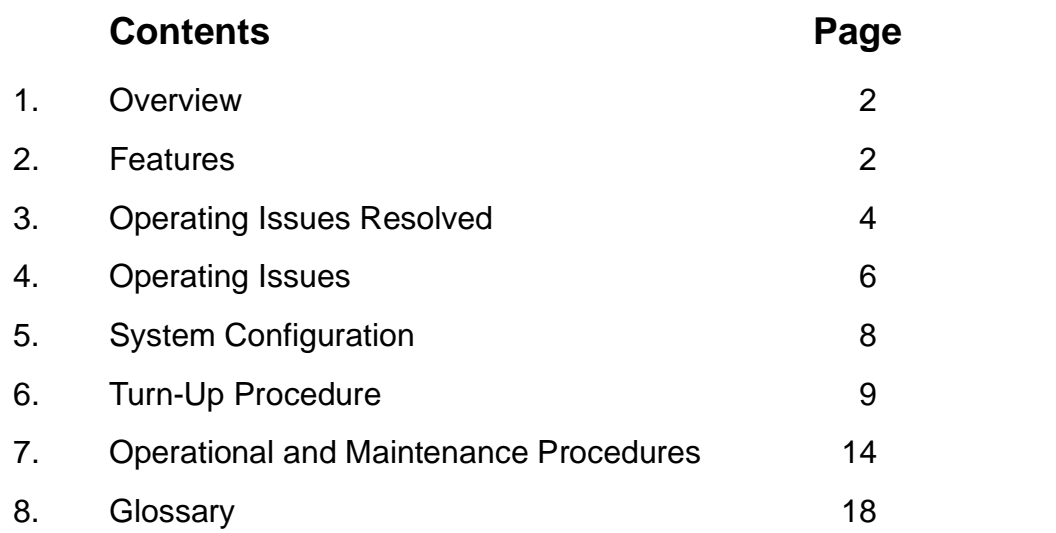

*LUCENT TECHNOLOGIES — PROPRIETARY This document contains proprietary information and is not*

*to be disclosed or used except in accordance with applicable agreements.*

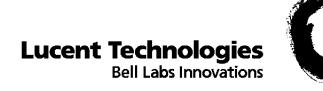

## <span id="page-1-0"></span>**1. Overview**

The purpose of this software release description is to provide information about the AnyMedia™ Access System Software Release 1.0.0.0. The software version number is identified as R1.0.0.0 when retrieved from the system. Release 1.0.0.0 is intended for General Availability (GA).

This document contains the following parts:

- Features of the AnyMedia™ Access System Software Release 1.0.0.0.
- Operating Issues Resolved This section list issue(s) resolved since the previous SRD.
- Operating Issues—This section lists exceptions in Release 1.0.0.0 to the operating procedures that are documented in the customer documentation.
- System Configuration—This section identifies the hardware version for Release 1.0.0.0.
- Turn-Up Procedures—This section lists the recommended steps to turn-up the AnyMedia™ Access System.
- Operational and Maintenance Procedure—This section provides procedures that will be useful during the operation and maintenance of Release 1.0.0.0.

# **2. Features**

The following capabilities are being delivered in Release 1.0.0.0.

## **2.1. Services**

- 2-wire loop-start POTS
- 2-wire loop-start business
- 2-wire ground-start
- Dial tone first COIN
- 2-wire Transmission Only (TO)
- 2-wire Foreign Exchange (FXS)
- Locally switched ISDN ANSI U BRI
- DPO Dial Pulse Originating

## **2.2. Network Interfaces**

- 1 TR-303 VRT interface
	- 5ESS Compatible
	- DMS Compatible
	- Dynamic timeslot assignment for locally switched calls
	- Continuous call supervision via ABCD-coded robbed-bit signaling or Voice Frequency Data Enhancement (VFDE) capable with 5ESS (generic: 5E12)

*LUCENT TECHNOLOGIES— PROPRIETARY*

- Semipermanent cross-connect for nailed-up DS0x and ISDN D-channels
- Operational capabilities via an embedded operations channel
- Automatic path protection switched for the TMC and EOC
- 20 INA Interfaces
	- SF and ESF Framing
- 20 TR-08 Virtual Banks

## **2.3. Operations Interfaces**

- CIT
- RS-232 Interface supports TL1 ASCII interface
- Graphical Systems Interface (GSI)
	- Access to all TL1 messages both graphically and via command-line input
	- Graphical view of equipage
	- Alarm display
	- Backup/Restore of Database
	- TL1 System Interface (TL1SI) screen for command-line TL1 input
- LAN (10BaseT with TCP/IP stack)
	- $-$  TL1
	- Telnet
	- $-$  FTP
- TR-303 Embedded Operations Channel (EOC)
	- ASN.1 messages
- Remote Operations Channel (ROC) Embedded DS0 with TCP/IP stack
	- $-$  TL1
	- Telnet
	- $-$  FTP

## **2.4. OAM&P Capabilities**

- Alarms
- Summary LEDs on COMDAC
- Available via TR-303 EOC

*LUCENT TECHNOLOGIES — PROPRIETARY*

- <span id="page-3-0"></span>— Available via TR-008 datalink
- Available via TL1 autonomously and on-demand
- Closure detectors for environmental alarms

#### • Testing

- TR-303 Channel & Drop Testing
- TR-008 Channel & Drop Testing
- On-demand local Channel Test of AP
- ISDN Metallic Access
- Configuration Management
	- Database Backup via FTP
	- Database Restore via FTP
	- Software Download via FTP
	- User-provisionable IP Address
	- User-provisionable synchronization source
	- User-provisionable alarm severity
	- Automatic inventory reporting
	- Multiple user security levels (privileged, general, and reports-only)
- **Maintenance** 
	- COMDAC Protection Switching
	- DS1 Pack Protection Switching
	- DS1 Loopbacks
	- ISDN Loopbacks
	- DS1 Performance Monitoring
	- ISDN Performance Monitoring
	- Per-channel trunk processing

# **3. Operating Issues Resolved**

This section provides a list of issues that existed in the previous R1.0.0 Software Release that have been resolved in this release.

## Issues Resolved Between Software Release R1.0.0B (FSA) and R1.0.0.0 (GA)

a. **ISSUE:** RTRV-CRS-T1,RTRV-T1 & SET-TH are not available with the AID=ALL

**Comment:** AID is now accepted.

b. **ISSUE:** RTRV-T0 reports all parameters including those not applicable to a specific generic signaling function.

**Comment:** Output now displays applicable parameters.

c. **ISSUE:** RTRV-T1 should only be executed using the DS1 entity (i.e. DS1-(1-5)-(1-4))

**Comment:** Other entities are now accepted.

d. **ISSUE:** ALW-VFDE, ED-VEQPT, RTRV-VFDE are reserved for future use.

**Comment:** Commands are now available.

e. **ISSUE:** ISDN Performance Monitoring with provisionable TCAs is not supported

**Comment:** Now supported.

f. **ISSUE:** ISDN Loopback 2B is not supported

**Comment:** Loopback 2B now available at line term (LT).

g. **ISSUE:** When a DS1 is in loopback, the system does not suppress the reporting of DS1 faults

**Comment:** Alarm is no longer generated.

h. **ISSUE:** No alarm is reported at the GSI when a VF Tip/Ring cable is removed from an ISDN application pack.

**Comment:** Alarm is now generated.

i. **ISSUE:** The newly active COMDAC alarms LEDs may not be correct after a soft core switch (SW-TOPRTN).

**Comment:** LEDs are now correct.

j. **ISSUE:** Initial turn-up: While the switch is provisioning the T0s, some T0s may not be created during the first provisioning pass.

**Comment:** Switch provisioning now working.

## *LUCENT TECHNOLOGIES — PROPRIETARY*

<span id="page-5-0"></span>k. **ISSUE:** Initial turn-up: System does not behave properly when executing T0 cross-connects (ENT-CRS-T0) while the switch is provisioning T0s.

**Comment:** T0 cross-connects (ENT-CRS-T0) can now be enter while switch is provisioning.

l. **ISSUE:** Replacement of the CTU pack with a different CTU pack may result in a reset of the active COMDAC.

**Comment:** CTU may now be replaced without resetting COMDAC.

m. **ISSUE:** At the conclusion of an data memory update, an invalid threshold crossing alert (TCA) will be reported to the GUI for each cross connected DS1.

**Comment:** No longer occurs.

n. **ISSUE:** Initial turn-up: For unsupported TR-303 objects, there will be access deny messages displayed at the 5E work station for a period of up to one hour.

**Comment:** No longer occurs.

# **4. Operating Issues**

This section lists information pertaining to recognized operating issues existing in 1.0.0.0. A suggested work around is provided when available.

#### **1. ISSUE: TL1 COMMANDS**

a. RTRV-PM, RTRV-STATE-EQPT and INIT-REG are not available with the AID=ALL or XXX-ALL

**Work Around:** Retrieve parameters using individual AIDs

b. OPR-LPBK and RLS-LPBK are not available by logical DS1 entity (i.e: v3fdr-1-(1-28), v8fdr-(1-20)-(a-d), ina-(1-20))

**Work Around**: Execute commands using the physical DS1 entity (i.e. DS1-(1-5)-(1-4))

c. Cannot set the alarm code (SET-ALMCDE) for the following alarms: power (PWR) and ring fault (RINGF).

**Work Around**: Use the default alarm code settings.

d. If a dumb terminal or the GSI TL1SI window is used to enter TL1 commands, multiple BACKSPACE(s) may not work properly if entered quickly.

Work Around: Enter BACKSPACE key slowly.

*LUCENT TECHNOLOGIES— PROPRIETARY*

e. The commands ED-T0DFLT, SW-DX-T0, and TST-ANALG are not operational.

**Work Around**: For ED-T0DFT: use ENT-T0 instead and define T0 parameters. For SW-DX-T0: perform datalink switch at the switch. For TST-ANALG: Initial pack insertion will execute same diagnostic test. Pack R&R will re-execute test.

f. The commands RTRV-LED and SCHED-EX are reserved for future use and are not operational.

## **2. ISSUE: ALARMS and CONDITIONS**

a. Transient alarms (multiple standby COMDAC pack fail/pack fail clear) may appear on the GSI on standby COMDAC insertion or removal. On insertion this may last for up to 10min on removal for up to 5sec.

## **Work Around**: Ignore transient alarms.

b. Transient alarms (multiple feeder fail/feeder fail clear and/or TCA) may appear on the GSI on the re-insertion of a IODS1 pack after its removal. These transient alarms will last only for a few seconds.

**Work Around**: Ignore transient alarms.

c. During data memory update the 'data memory update complete' message clears too soon, data memory update is actually completed when the standby COMDAC FAULT LED stops blinking.

**Work Around**: Wait for the standby COMDAC FAULT LED to stop blinking.

d. Data memory backup and restore condition message will not be displayed during data memory backup and restore (RD-DB/WRT-DB).

**Work Around**: Use GSI to monitor progress of the backup and restore.

## **3. ISSUE: ISDN**

a. The initial provisioning of an ISDN line may not provide service. Re-provisioning of the line again may be necessary to put it into service.

**Work Around:** Delete then re-enter the T0 cross connect (DLT-CRS-T0 then ENT-CRS-T0).

b. Loopbacks B, 2B or 2B+D incorrectly reports the B-channel as fail 10% of the time.

**Work Around:** If B-channel loopback fails repeat test to determine if failure is valid.

c. Loopback via line term (LT) will fail if NT is disconnected.

**Work Around:** Reconnect NT before re-running the loopback.

## **4. ISSUE: MAINTENANCE**

a. During a data memory update of the standby COMDAC, removal of any packs (COMDAC, IODS1, AP or CTU) may result in a degradation of system performance.

*LUCENT TECHNOLOGIES — PROPRIETARY*

<span id="page-7-0"></span>**Work Around:** It is recommended that packs not be removed from the system from the time that the data memory update begins until the time that the LED on the standby COMDAC ceases flashing, signalling the end of the update.

b. After a power failure the standby TR303 datalinks may not recover.

**Work Around:** Retrieve alarms (RTRV-ALM). If a datalink alarm exists restore datalink at the switch.

c. System does not prevent loopback (OPR-LPBK) on feeders carrying TR303 datalinks. If performed, datalinks will go out-of-service, the standby datalinks will take over but you will lose datalink protection.

**Work Around:** Do not loopback DS1(s) carrying TR303 datalinks.

d. Removal of active COMDAC may affect active calls.

**Work Around:** If a COMDAC that is active is to be removed, perform a soft core switch via TL1 command (SW-TOPROTN) to make it the standby COMDAC before pulling it out.

#### **5. ISSUE: TURNUP**

a. After using the TL1 command ED-VEQPT to turnup a system to configurations, vcfg-1,vcfg-3 or vcfg-4, the TR303 may not go into service.

**Work Around:** Retrieve alarms (RTRV-ALM) and if a datalink alarm exists restore datalink at the switch.

b. An INIT-SYS resets the IP address to its default address.

**Work Around:** After an INIT-SYS re-enter IP address (SET-IP).

# **5. System Configuration**

This following table identifies the version of the AnyMedia circuit packs that are compatible with Release 1.0.0.0.

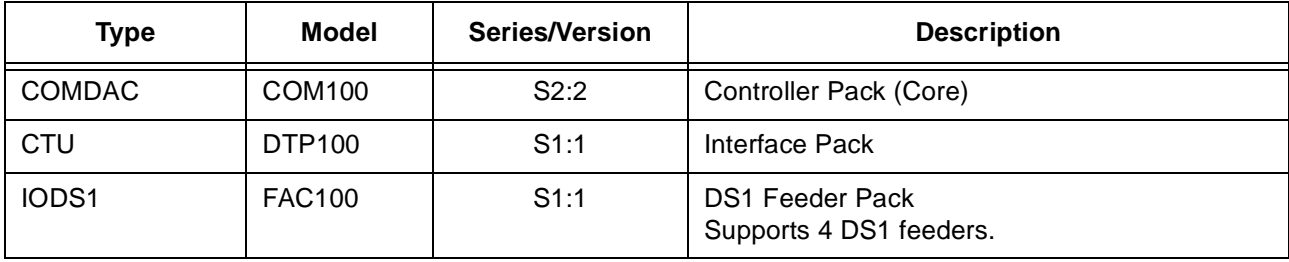

*LUCENT TECHNOLOGIES— PROPRIETARY*

<span id="page-8-0"></span>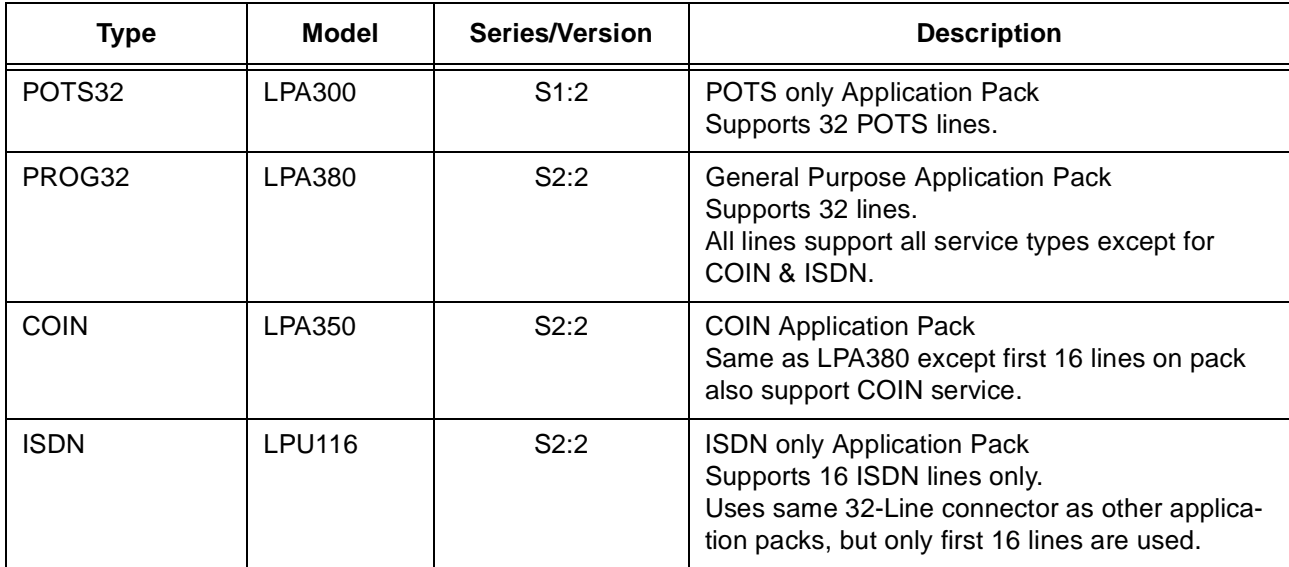

• GSI Version 1.0.0.0 is compatible with system Software 1.0.0.0.

• ISDN turn-up requires software upgrade BWM-0007 to 5E12 generic.

# **6. Turn-Up Procedure**

This section describes the recommended steps to turn-up a system.

# ! **WARNING:**

When removing or inserting a pack always wait 15 seconds before removing or inserting the same or another pack.

## **1. Install CTU (DTP100)**

Plug-in CTU pack into slot marked DTP

- Verify on pack insertion all LEDs light momentarily
- Verify pack LEDs go OFF within 10 seconds.

## **2. Install IODS1 (FAC100) packs**

- a. Plug-in an IODS1 pack one at a time into the FAC slot specified in work order. Do not plug-in IODS1 protection pack at this time.
	- Verify on pack insertion all LEDs light momentarily
	- Verify pack LEDs go OFF within 10 seconds.
- b. Repeat step a. until all IODS1 packs specified in the work order are plugged in.

## **3. Installation of AP packs (POTS32:LPA300 / PROG32:LPA380 / COIN:LPA350 / ISDN:LPU116)**

- a. Locate the AP slot specified in work order.
- b. Remove the tip/ring cable from cable holder panel and remove the cable holder panel.
- c. Plug-in the appropriate AP pack type into the AP slot.
	- Verify on pack insertion all LEDs light momentarily
	- Disregard final state of pack LEDs.
- d. Connect tip/ring cable to the AP pack.
- e. Repeat steps a–d until all AP packs specified in the work order are plugged in.

## **4. Install ACTIVE COMDAC (COM100)**

- a. Plug-in COMDAC pack into slot marked COM-1
	- Verify on pack insertion all COMDAC LEDs light momentarily
	- Wait at least 15 minutes for COMDAC to complete it initialization.
		- During its initialization the FAULT LED will blink.
		- Ignore all other pack LEDs while the COMDAC is initializing.
		- When initialization has completed its ACTIVE LED will go ON
	- After the COMDAC ACTIVE LED comes ON verify its FAULT LED is OFF.
	- Disregard all other COMDAC LEDs.
	- Disregard all other pack LEDs.
- b. Perform LED TEST to determine if COMDAC, CTU, IODS1 and AP packs are talking to each other.
	- Press LED TEST button located on the CTU pack.
	- Observe all LEDs on all pack light for a few seconds.

## **5. Connecting GSI to system (assuming GSI software already loaded onto PC)**

- a. Turn on PC
- b. Connect a RS-232 cable between the GSI PC serial port com1 and the CTU serial port CIT.
- c. Start-up GSI software. This will take about 30 seconds.
- d. Log into system:
	- From menu bar select OPERATIONS ==> CONNECT
	- In the COMMUNICATION window verify the following parameters settings, if not change settings: SELECT LINK = COM1, SETTINGS = 19200,N,8,1
	- After parameters have been verified to be correct, hit CONNECT button
	- In the LOGIN window enter the following user id: LUCENT01

- In the PASSWORD window enter the following password: UI-PSWD-01
- You are now logged into the system and ready for command inputs.

## **6. Initializing system to default state (Clearing data memory)**

- a. Execute INIT-SYS command:
	- From menu bar select TL1 COMMANDS ==> ALL COMMANDS ==> INIT ==> SYS
	- In the INIT-SYS window hit the EXECUTE button.
	- GSI will ask you to confirm command twice.
- b. The INIT-SYS command will log you out of the GSI and then ask you if you wish to log back-in. When the COMDAC ACTIVE LED goes ON wait another 5 minutes, for system to stabilize, before logging back in.

## **7. Check packs for faults**

- a. Verify all packs have their FAULT LEDs OFF.
	- The COMDAC CR and NE alarm LEDs will be lit because system is 'free running'.
- b. Perform LED TEST
	- Press LED TEST button located on the CTU pack.
	- Observe all LEDs on all pack light for 10 seconds.
- c. For packs that fail step a or b:
	- Remove them wait 15 seconds before re-inserting them.
	- Repeat step a. and b.
	- If they still fail replace pack.

## **8. Setting system ID (SID) (Optional)**

To set the system ID:

- From menu bar select TL1 COMMANDS ==> ALL COMMANDS ==> SET ==> SID
- In the SET-SID window enter the site id specified in the work order.
- Hit the EXECUTE button
- Hit YES when ask to confirm command.
- Observe on the TL1SI VIEW window that the system ID entered is displayed.

## **9. Setting system IP address (Optional)**

To set the system IP address:

- From menu bar select TL1 COMMANDS ==> ALL COMMANDS ==> SET ==> IP
- In the SET-IP window enter the addresses numbers specified in the work order.

*LUCENT TECHNOLOGIES — PROPRIETARY This document contains proprietary information and is not*

*to be disclosed or used except in accordance with applicable agreements.*

- Hit the EXECUTE button
- Hit YES when ask to confirm command.
- Observe on the TL1SI VIEW window that the IP address entered is displayed.

## **10. Setting system date and time (Optional)**

To set the system data and time:

- From menu bar select TL1 COMMANDS ==> ALL COMMANDS ==> ED ==> DAT
- In the ED-DAT window the enter the date and time you want. The default display is the PCs date and time setting.
- Hit the EXECUTE button
- Hit YES when ask to confirm command.
- Observe on the TL1SI VIEW window that the date and time entered are displayed.

## **11. Setting system sync clock (defaults are PRI=ds1-1-1-1,SEC=ds1-1-2-1) (Optional)**

To set the system primary and secondary sync clock:

- From menu bar select TL1 COMMANDS ==> ALL COMMANDS ==> SET ==> SYNCN
- In the SET-SYNCN window, select the parameters specified in the work order.
	- FRNG (Free running) or LPD (looped time)
	- If LPD is selected, select a LPPRI (primary) and LPSEC (secondary) sync source.
- Hit YES when ask to confirm command.
- Observe on the TL1SI VIEW window that the sync sources entered are displayed.

## **12. Provisioning the system for service (method defined in work order)**

- a. If work order specified provisioning from a file using the GSI script mode capability
	- From menu bar select FILE ==> SCRIPTING ==> RUN
	- In the FILE window select the file specified in work order then hit the OPEN button
	- In the SCRIPT COMMAND window, hit the RUN button to start execution of script.
	- Each command will be highlight as they are executed.
- b. If work order specified use of individual provisioning commands:
	- If the work order specifies to create a T1 cross-connect use the command ENT-CRS-T1:
		- From menu bar select TL1 COMMANDS ==> ALL COMMANDS ==> ENT ==> CRS-T1
		- n In the ENT-CRS-T1 window select the parameters specified in the work order.
			- For PHYSICAL AID parameters are:
			- ENTITY (IODS1 pack): DS1

*LUCENT TECHNOLOGIES— PROPRIETARY This document contains proprietary information and is not* 

*to be disclosed or used except in accordance with applicable agreements.*

- P1 (shelf number): 1
- P2 (IODS1 pack number): 1-5
- P3 (IODS1 pack feeder number): 1-4
- For LOGICAL AID parameters are:
- ENTITY (feeder type: INA,TR303,TR08): ina,v3fdr,v8fdr
- P1 (VRT or Virtual Bank number): 1-20 (ina), 1 (v3fdr), 1-20 (v8fdr)
- P2 (applies for ENTITY=v3fdr or v8fdr: feeder number): 1-28 (v3fdr), 1-4 (v8fdr)
- n Hit the EXECUTE button.
- n Repeat for all ENT-CRS-T1s specified in work order.
- If the work order specifies to create a T0 cross-connect using the command ENT-CRS-T0:
	- From menu bar select TL1 COMMANDS ==> ALL COMMANDS ==> ENT ==> CRS-T0 In the ENT-CRS-T0 window select the parameters specified in the work order.
		- For LOGICAL AID parameters are:
		- ENTITY (line type: INA,TR303,TR08): inads0,v3dp,v8dp
		- P1 (VRT or Virtual Bank number): 1-20 (inads0), 1 (v3dp), 1-20 (v8dp)
		- P2 (CRV number):1-24 (inads0), 1-2048 (v3dp), 1-96 (v8dp)
		- For PHYSICAL AID parameters are:
		- ENTITY: drop,roc
		- P1 (shelf number): 1
		- P2 (applies for ENTITY=drop: AP pack number): 1-16
		- P3 (applies for ENTITY=drop: AP drop number): 1-32
	- n Hit the EXECUTE button.
	- n Repeat for all ENT-CRS-T0s specified in work order.
- If the work order specifies to create a T0 use the command ENT-T0:
	- n From menu bar select TL1 COMMANDS ==> ALL COMMANDS ==>  $ENT = 5$
	- n In the ENT-T0 window select the parameters specified in the work order.
		- For LOGICAL AID parameters are:
			- ENTITY (line type: INA,TR303,TR08): inads0,v3dp,v8dp
		- P1 (VRT or Virtual Bank number): 1-20 (inads0), 1 (v3dp), 1-20 (v8dp)
		- P2 (CRV number):1-24 (inads0), 1-2048 (v3dp), 1-96 (v8dp)
	- n Hit the EXECUTE button.
	- n Repeat for all ENT-T0s specified in work order.

#### *LUCENT TECHNOLOGIES — PROPRIETARY*

## <span id="page-13-0"></span>**13. Configuring system w/ or w/o IODS1 protection as specified in work order (default is w/protection)**

a. For w/ protection operation insert a IODS1 pack (FAC100) into slot marked FAC-P

- Verify on pack insertion all LEDs light momentarily
- Verify all packs LEDs are OFF including ACTIVE LED
- b. For w/o protection operation execute the ED-CONFIG command to re-configure system
	- From menu bar select TL1 COMMANDS ==> ALL COMMANDS ==> ED ==> CONFIG
	- In the ED-CONFIG window select: IODS1p-1 and NR (not required)
	- Hit the EXECUTE button
	- Hit YES when ask to confirm command.

## **14. Configuring system for SIMPLEX or DUPLEX as specified in work order (system default is DUPLEX)**

a. For DUPLEX operation insert another COMDAC into slot marked COM-2

- Verify on pack insertion all LEDs light momentarily
- Wait at least 10 minutes and verify that all its pack LEDs go OFF
- When all its LEDs go off the system will copy data memory from the ACTIVE side to the standby side. The standby COMDAC Fault LED will blink during the copy. This will take 10-15 minutes. Do not enter any commands or R&R packs until blinking has stopped.
- b. For SIMPLEX operation execute the ED-CONFIG command to re-configure system
	- From menu bar select TL1 COMMANDS ==> ALL COMMANDS ==> ED ==> CONFIG
	- In the ED-CONFIG window select: COMDAC-1-2 and NR (not required)
	- Hit the EXECUTE button
	- Hit YES when ask to confirm command.

## **15. Checking system is free of alarms**

a. Verify all the ACTIVE COMDAC alarm LEDs (CR,MJ,MN,NE,FE) are OFF.

# **7. Operational and Maintenance Procedures**

This section contains procedures to perform normal operational or maintenance actions.

## ! **WARNING:**

When removing or inserting a pack always wait 15 sec before removing or inserting the same or another pack.

## *LUCENT TECHNOLOGIES— PROPRIETARY*

## **1. Simple pack diagnostic procedure:**

- a. Remove pack and wait 15 sec before re-inserting pack
- b. If pack still fails remove and replace with another pack.

## **2. Conversion from SIMPLEX to DUPLEX system: Growth of standby COMDAC**

- a. Insert COMDAC into standby slot
	- Verify on pack insertion the FAULT LED lights momentarily
	- Wait at least 10 min and verify that ALL pack LEDs go OFF
	- When all LEDs go off the system will copy data memory from the ACTIVE side to the standby side.

The standby COMDAC Fault LED will blink during the copy. This will take 10-15 min. Do not enter any commands or R&R packs until blinking has stopped.

#### **3. Conversion from DUPLEX to SIMPLEX system: De-growth of standby COMDAC**

- a. Remove standby COMDAC
- b. Clearing pack missing alarm using ED-CONFIG command:
	- From menu bar select TL1 COMMANDS ==> ALL COMMANDS ==> ED ==> CONFIG
	- In the ED-CONFIG window select: COMDAC-1-{standby slot #} and NR (not required)
	- Hit the EXECUTE button
	- Hit YES when ask to confirm command.

## **4. Growth of an IODS1 pack [non-protection pack]**

Plug-in an IODS1 pack into the FAC slot specified in work order.

- Verify on pack insertion all LEDs light momentarily
- Wait at least 1 min and verify ACTIVE LED goes ON
- Verify all other pack LEDs are OFF

#### **5. Degrowth of an IODS1 pack [non-protection pack]**

- a. Locate the IODS1 pack specified in work order.
- b. Lockout IODS1 pack from switching to protection before removing pack:
	- From menu bar select TL1 COMMANDS ==> ALL COMMANDS ==> SW ==> TOPROTN
	- In the SW-TOPROTN-EQPT window select: IODS1-1-{slot # of pack to be removed} and LOCKOUT
	- Hit YES when ask to confirm command.
- c. Remove IODS1 pack specified in work order.
- d. Clearing pack missing alarm using ED-CONFIG command:

*LUCENT TECHNOLOGIES — PROPRIETARY*

- From menu bar select TL1 COMMANDS ==> ALL COMMANDS ==> ED ==> CONFIG
- In the ED-CONFIG window select: IODS1-1-{slot # pack removed from} and NR (not required)
- Hit YES when ask to confirm command.

## **6. Growth of an IODS1 protection pack**

Insert a IODS1 pack (FAC100) into slot marked FAC-P

- Verify on pack insertion all LEDs light momentarily
- Wait at least 1 min and verify ACTIVE LED goes ON
- Verify all other pack LEDs are OFF

## **7. Degrowth of an IODS1 protection pack**

- a. Remove IODS1 protection pack
- b. Clearing pack missing alarm using ED-CONFIG command:
	- From menu bar select TL1 COMMANDS ==> ALL COMMANDS ==> ED ==> CONFIG
	- In the ED-CONFIG window select: IODS1p-1 and NR (not required)
	- Hit YES when ask to confirm command.

## **8. Growth of an AP pack**

- a. Locate the AP slot specified in work order.
- b. Remove the tip/ring cable from cable holder panel and remove the cable holder panel.
- c. Plug-in the appropriate AP pack type into the AP slot.
	- Verify on pack insertion the FAULT LED lights momentarily
	- Wait at least 1 min and verify that all pack LEDs go OFF
- d. Connect tip/ring cable to the AP pack.

## **9. Degrowth of an AP pack**

- a. Disconnect tip/ring cable from AP specified in work order
- b. Remove AP pack specified in work order
- c. Insert cable holder panel into AP slot and insert tip/ring cable into panel
- d. Clearing pack missing alarm using ED-CONFIG command:
	- From menu bar select TL1 COMMANDS ==> ALL COMMANDS ==> ED ==> CONFIG
	- In the ED-CONFIG window select: AP-1-{slot # pack removed from} and NR (not required)
	- Hit YES when ask to confirm command.

#### **10. Creation of a T1 cross-connect**

To create a a T1 cross-connect use the command ENT-CRS-T1:

- From menu bar select TL1 COMMANDS ==> ALL COMMANDS ==> ENT ==> CRS-T1
- In the ENT-CRS-T1 window select the parameters specified in the work order.
- Hit the EXECUTE button.

## **11. Deletion of a T1 cross-connect**

To delete a T1 cross-connect: DLT-CRS-T1

- From menu bar select TL1 COMMANDS ==> ALL COMMANDS ==> DLT ==> CRS-T1
- In the DLT-CRS-T1 window select the parameters specified in the work order.
- Hit the EXECUTE button

## **12. Creation of a T0 cross-connect**

To create a a T0 cross-connect use the command ENT-CRS-T0:

- From menu bar select TL1 COMMANDS ==> ALL COMMANDS ==> ENT ==> CRS-T0
- In the ENT-CRS-T0 window select the parameters specified in the work order.
- Hit the EXECUTE button.

## **13. Deletion of a T0 cross-connect**

To delete a T0 cross-connect use the command ENT-CRS-T0:

- From menu bar select TL1 COMMANDS ==> ALL COMMANDS ==> DLT ==> CRS-T0
- In the DLT-CRS-T0 window select the parameters specified in the work order.
- Hit the EXECUTE button

## **14. Creation of a T0**

To create a T0 use the command ENT-T0:

- From menu bar select TL1 COMMANDS ==> ALL COMMANDS ==> ENT ==> T0
- In the ENT-T0 window select the parameters specified in the work order.
- Hit the EXECUTE button.

## **15. Deletion of a T0**

To delete a T0 cross-connect: DLT-T0

- From menu bar select TL1 COMMANDS ==> ALL COMMANDS ==> DLT ==> T0
- In the DLT-T0 window select the parameter the parameter you want.
- Hit the EXECUTE button

## **16. Editing a T0**

To create a T0 use the command ED-T0:

*LUCENT TECHNOLOGIES — PROPRIETARY*

- <span id="page-17-0"></span>— From menu bar select TL1 COMMANDS ==> ALL COMMANDS ==> ED ==> T0
- In the ED-T0 window select the parameters specified in the work order.
- Hit the EXECUTE button.

## **17. Initializing an IN-SERVICE system to default state (Clearing data memory)**

- a. Execute INIT-SYS command:
	- From menu bar select TL1 COMMANDS ==> ALL COMMANDS ==> INIT ==> SYS
	- In the INIT-SYS window hit the EXECUTE button.
	- GSI will ask you to confirm command twice.
- b. The INIT-SYS command will log you out of the GSI and then ask you if you wish to log back-in.
	- If in SIMPLEX: wait for COMDAC ACTIVE LED lights and wait another 5 minutes, for system to stabilize, before logging back in.
	- If in DUPLEX: wait for one of the COMDAC ACTIVE LEDs to light and then wait for the other COMDAC FAULT LED to stop blinking, before logging back in.
- c. To turn-up a system from this point go to section 6 (Turn-Up Procedure) of this document, step 7.

## **8. Glossary**

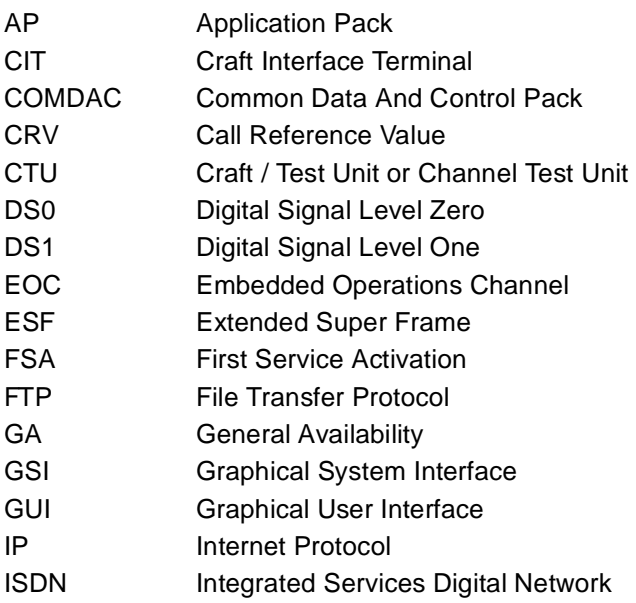

*LUCENT TECHNOLOGIES— PROPRIETARY*

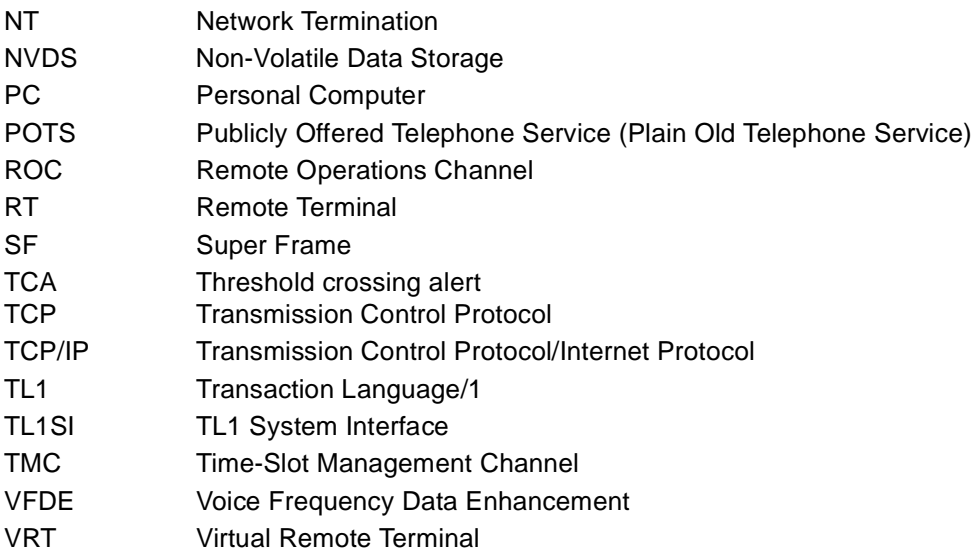

This Page Intentionally Left Blank